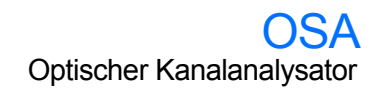

## Auswählen eines Testmodus

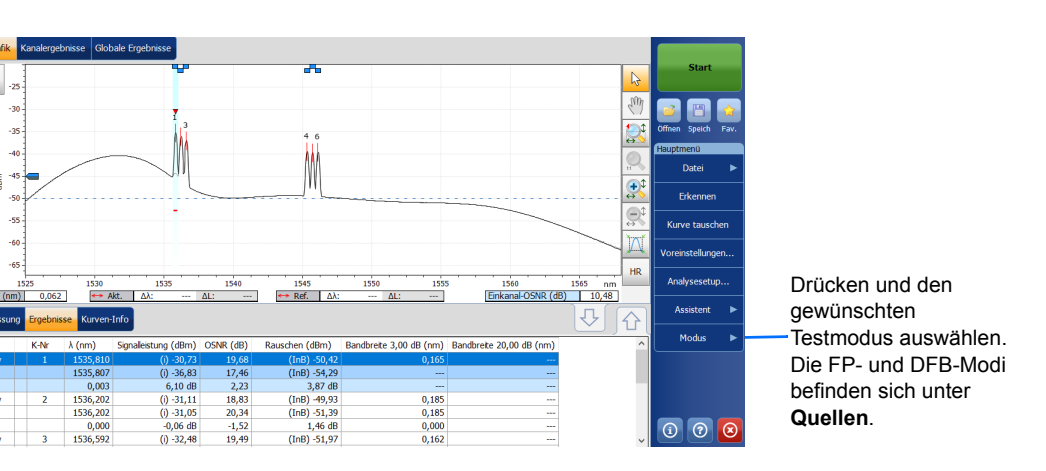

*Hinweis: Die Abbildungen in dieser Kurzanleitung können sich je nach Auflösung und Plattformtyp geringfügig von denen auf Ihrem Gerät unterscheiden.*

# Nullung von elektrischen Offsets

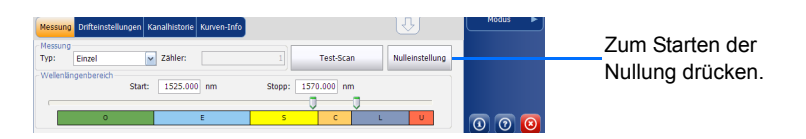

*Hinweis: Bei jedem Starten der OSA-Anwendung wird automatisch eine Nullung durchgeführt, die anschließend regelmäßig wiederholt wird.*

EDFA

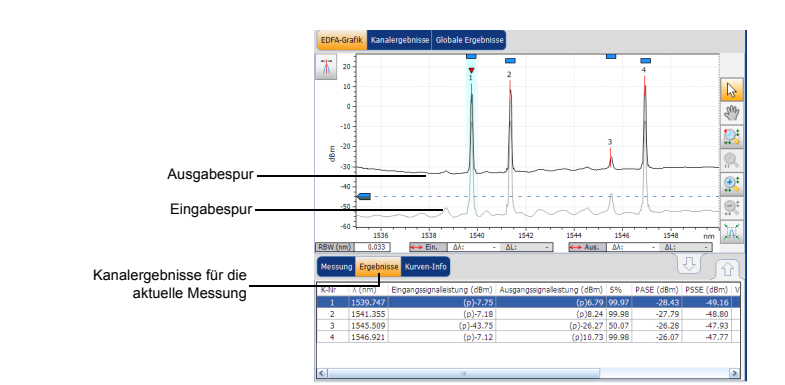

 $3.264$  nm<br>0.16<br>-1.20 dBm

MTSM bei 10.00 dB:<br>Breite anpassen bei 3.0<br>Breite anpassen bei 20

en bei 3.00 dB: n bei 20.00 dB: 7.651 nm<br>8.375 nm

 $21.624$  nm

© 2018 EXFO Inc. Alle Rechte vorbehalten. C 2018 EXPO Inc. Alle Rechte vorbena<br>Gedruckt in Kanada (2018-03)<br>Teilenr. 1073277 Version: 8.0.0.1

 $\odot$  CE

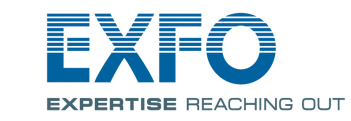

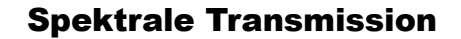

 $\frac{\text{Lstg}}{\text{OSNR}}$ 

 $\frac{-41.97}{23.23}$  dBm

Weitere Informationen finden Sie in Bedienungsanleitung.

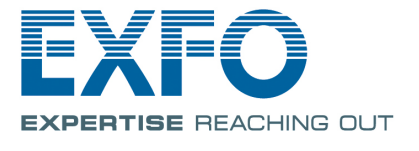

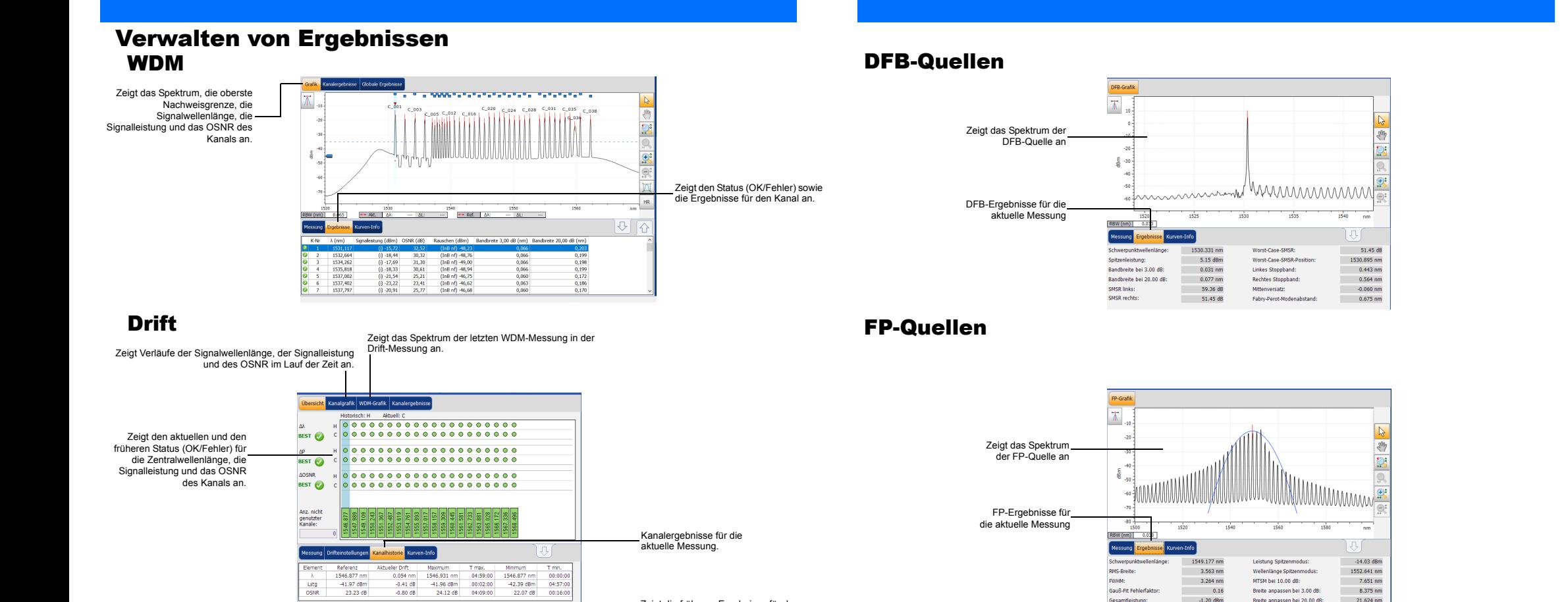

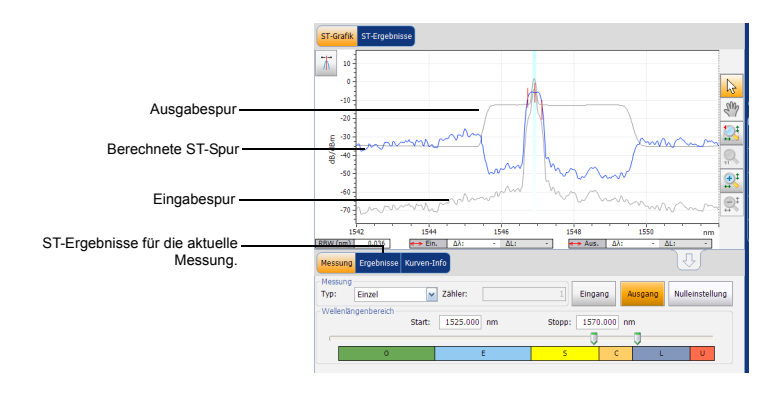

 $-0.41$  dB<br> $-0.80$  dB

 $\boxed{\text{d}} = 0.001$ 

Zeigt die früheren Ergebnisse für den ausgewählten Kanal an.

#### Verwenden der Erkennungsfunktion

Mit dieser Funktion können Sie automatisch ein Analysesetup (Scan-Bereich, Kanalliste, Analyseparameter usw.) anhand des am Eingangskanal des Moduls erkannten Signals erstellen.

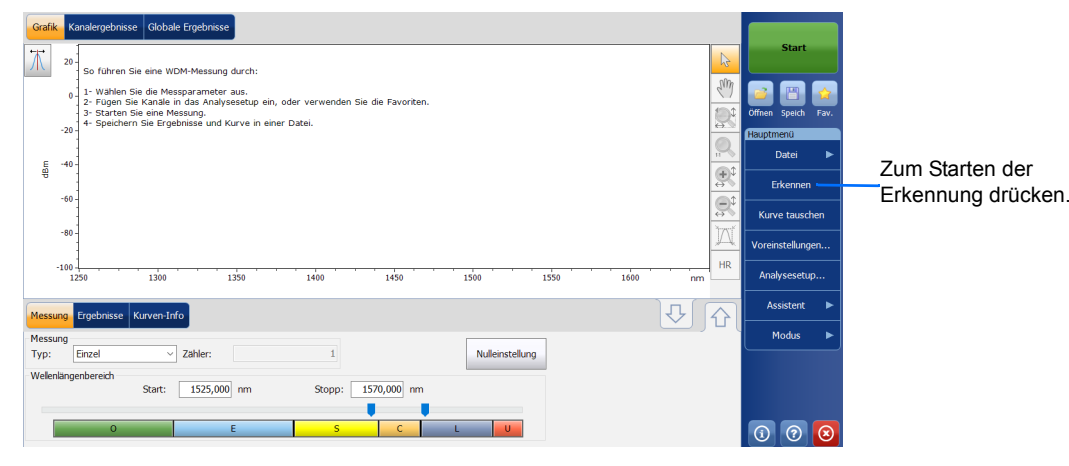

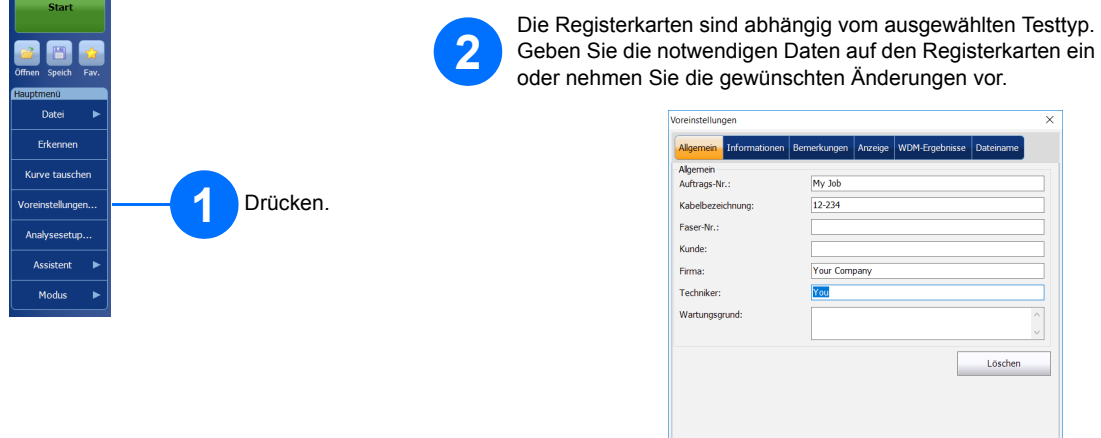

### Einrichten von Analyseparametern

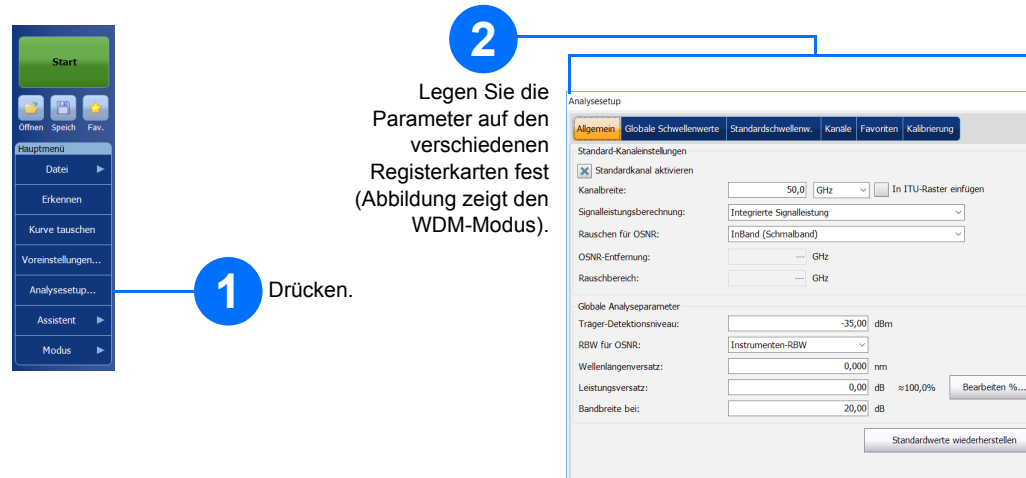

## Festlegen der Voreinstellungen

Sie können die Analyseparameter ganz nach Ihren Anforderungen festlegen.

#### Festlegen der Messungsparameter

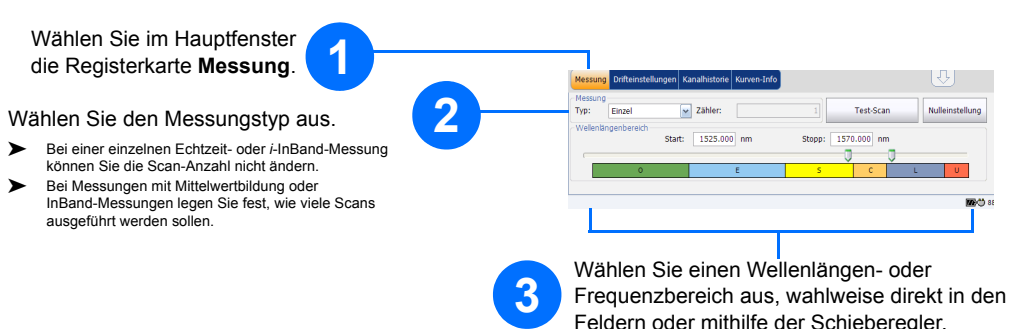

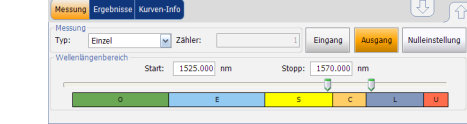

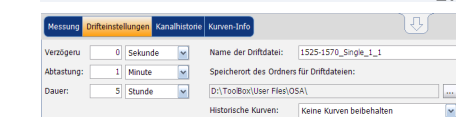

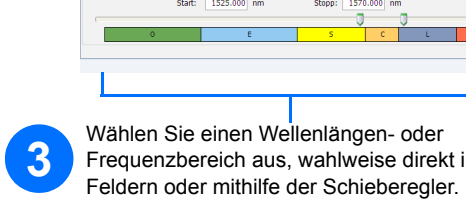

 $\bullet$ 

Sie arbeiten in spektralen Transmissions- oder EDFA-Modi. Wählen Sie aus, ob Sie die nächste Messung als Eingabe- oder Ausgabespur durchführen möchten.

Wenn Sie im Drift-Modus arbeiten, legen Sie die weiteren Drift-Messungsparameter auf der Registerkarte **Drift-Einstellungen** fest.

- Geben Sie eine Zeitdauer für die Messverzögerung ein. Die Anwendung wartet diesen Zeitraum ab und nimmt erst dann die erste Messung vor.
- Legen Sie eine Abtastrate für die Messung fest.<br>
Legen Sie eine Zeitdauer für die Messung fest.
- Legen Sie eine Zeitdauer für die Messung fest.
- Geben Sie einen Namen und einen Speicherort für die Ergebnisdatei ein.
- Geben Sie an, ob frühere Spuren beibehalten werden sollen oder nicht.

gebnisse Dateiname

 $\begin{tabular}{|c|c|} \hline \quad \quad \quad \text{Löschen} \end{tabular}$ 

OK Abbrechen

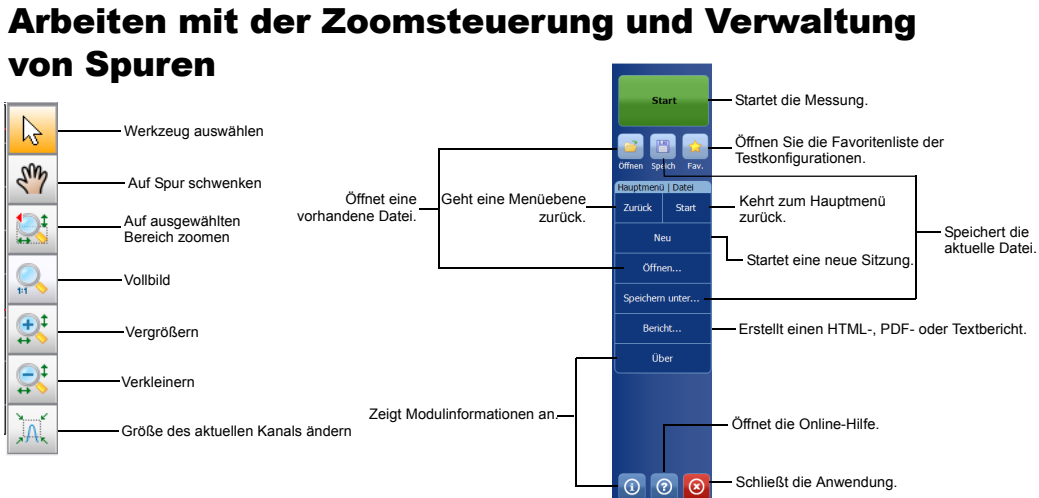

# Verwenden von Markern

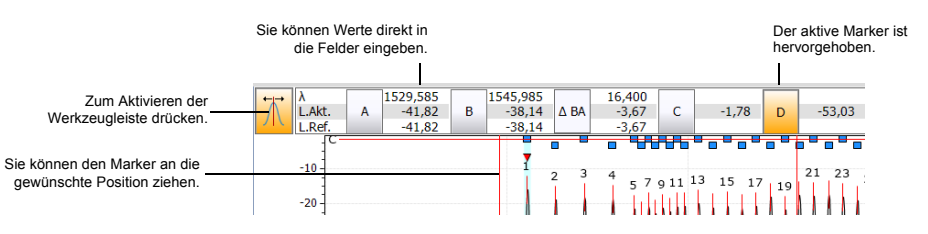

# Ergebnisse für WDM Investigator

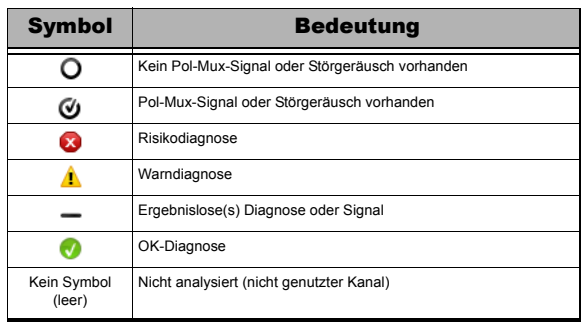

Wenn Sie beim Bearbeiten der Kanalinformationen die automatische Benennungsfunktion verwenden möchten, aktivieren Sie die entsprechende Option und geben Sie für den Namen ein Präfix mit einem Anfangswert und einem Inkrementwert ein.

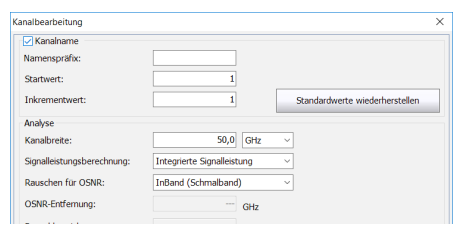

OK Abbrechen

Aus Kurve importieren